## **Navigating Project Central**

Last Modified on 10/05/2021 9:23 am CDT

## **Top Navigation Bar**

At the very top of the Project Central screen you'll find the Top Navigation Bar icons, not specific to any one project, but rather settings that relate to all projects in the account:

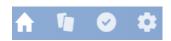

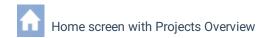

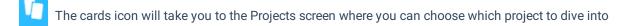

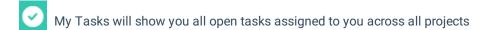

The settings gear will take you to account settings options for accounts, users, templates, notifications, tags, and your own personal profile

## **Project Navigation Bar**

When you are within a specific project, you'll find a series of options towards the top of that project's screen:

| Dashboard Tasks Board Gantt Files Activity Options |
|----------------------------------------------------|
|----------------------------------------------------|

**Dashboard**: Think of the Dashboard as command central for the project, where you will find start and end dates, project status information, project team members, and project tags.

Tasks: All the tasks that have been created for the project, optionally organized in sections.

Board: The Board page displays the project's tasks in a card view (instead of the traditional list view).

Gantt: If you'd like to see your tasks laid out in a calendar view, use the Gantt page.

Files: The files page is a one-stop location for links to project assets such as documents and images.

**Activity:** Activity will show you a running history of various project related items such as status comments, start/end date changes, and files.

**Options**: On the Options page you can change notification settings, save the current project as a reusable template, set the project to be private, and delete the project.

Note

You can exit most dialogs by clicking away, using the Esc key, or the clicking the Close button.

## What's next?

• Get Started